## **How to Download File Archives**

Every time you perform an import from CSV, downloadable copy of the imported file is listed on **File Archives** screen.

Here is how to download archive files.

- 1. From General Ledger main menu, click Import GL from CSV
- 2. Click Archives button.

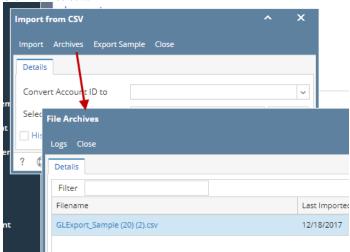

3. Click the hyperlink of the imported csv file to download the file.